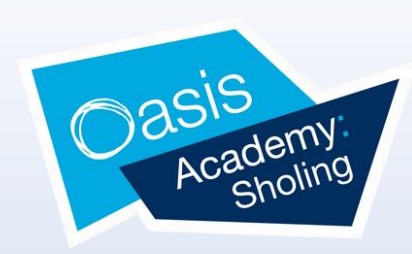

## **Step 1**

Firstly, click on the "Dinners" widget. This is the Widget that displays the current Credit Balance Summary and gives you the option to top-up your child's dinner balance.

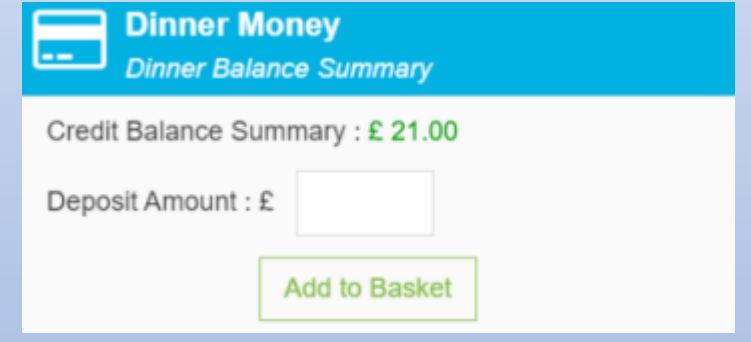

### **Step 2**

To top up your child's balance, enter the amount in the Deposit Amount box and click the Add to Basket button. The Shopping Basket icon on the top bar will now display that you have 1 item in the Basket.

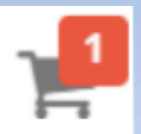

# **Using MCAS for Dinner Money Payments**

If you are a parent that pays for school meals for your child, you can now pay for them online via the MCAS app/ website. It is quick, easy, and allows you to see your child's current balance whenever you need to. Please note, this can only be done when you have been registered on the MCAS (My Child at School) app/ website. If you haven't already, please click [here](https://oasisit-my.sharepoint.com/personal/marnie_cole_oasissholing_org/Documents/Data/MCAS and Student Portal/MCAS ParentGuide.pptx?web=1) for instructions on how to get registered. Once registered, please follow instructions below to start paying online today.

### **Step 3**

To continue click on the green Checkout bar at the bottom to page

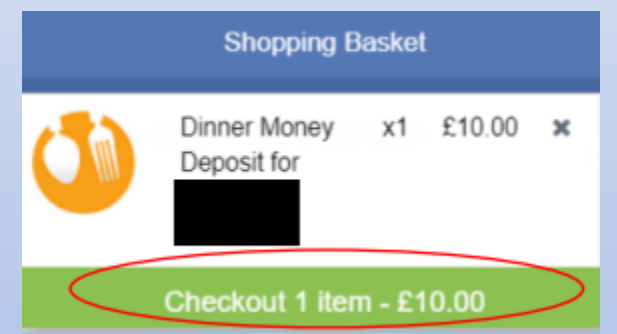

This will open the shopping basket. Here you can click the Continue Shopping button, the Clear Basket button to empty the Basket or the Checkout button to continue and make your payment.

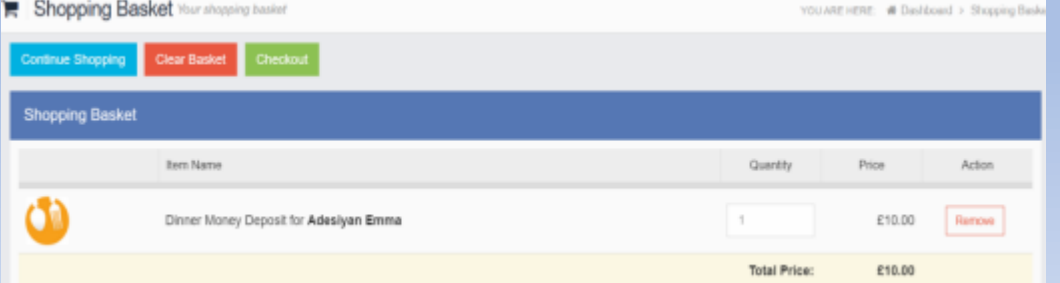

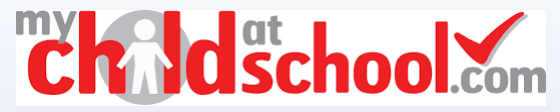

#### **Step 4**

Enter your Payment Details on the following page, once verified and paid a Confirmation message will be given and the Credit Balance Summary updated on the Widget. The process is now complete

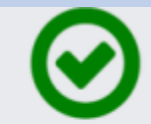

Thank you. Your payment of £10.00 has been received.

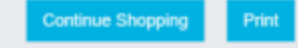

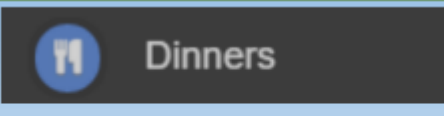

To see what meals have been taken, you can click on the "Dinners" tab on the menu bar